# **HOW-TO GUIDE: Volunteer Centre Manchester**

# **Reviewing applicants and updating volunteer statuses**

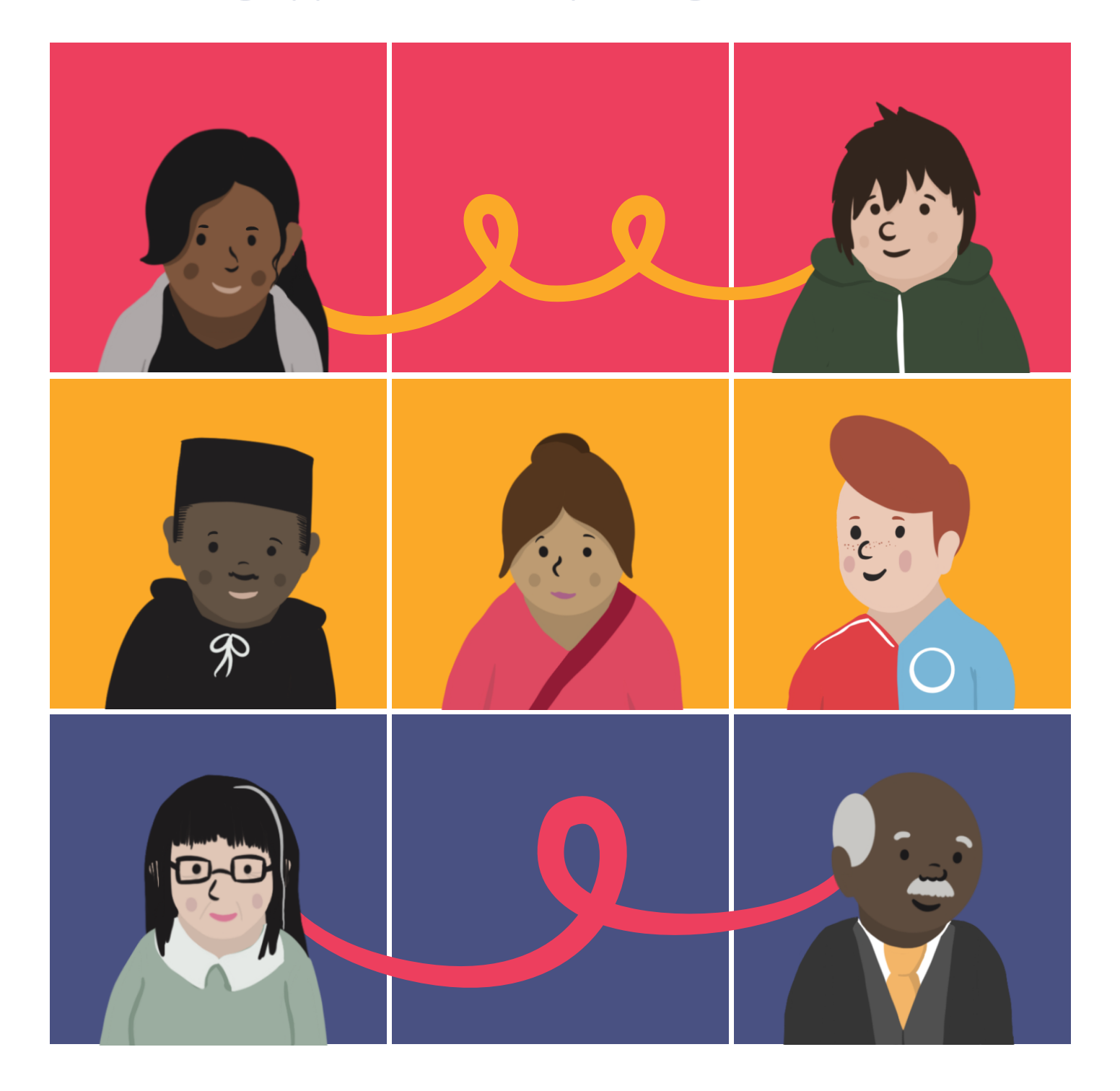

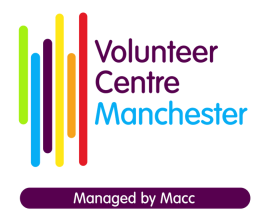

05 Jan 2022

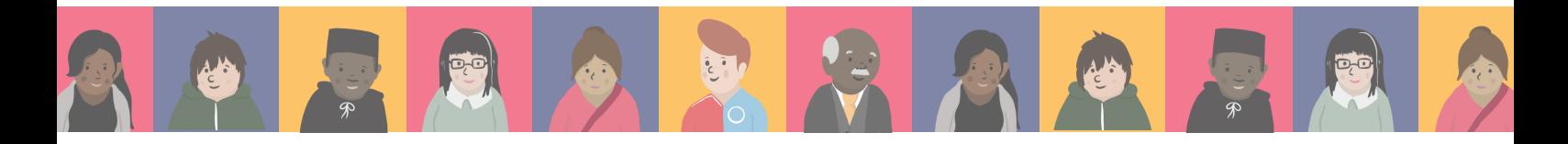

#### **This guide will cover:**

- **Checking your volunteering opportunities** 6
- **Reviewing applicants** €
- **Updating volunteer statuses** €

## **Checking your volunteering opportunities:**

**Checking your opportunities for new applications on a regular basis is highly recommended. Our system allows you to review volunteer data and respond to your applicants.**

**Once logged in, click on 'Our Opportunities & Volunteers'. This can be done either via the Organisation Menu to the left of your screen or the box located in the centre of the screen.**

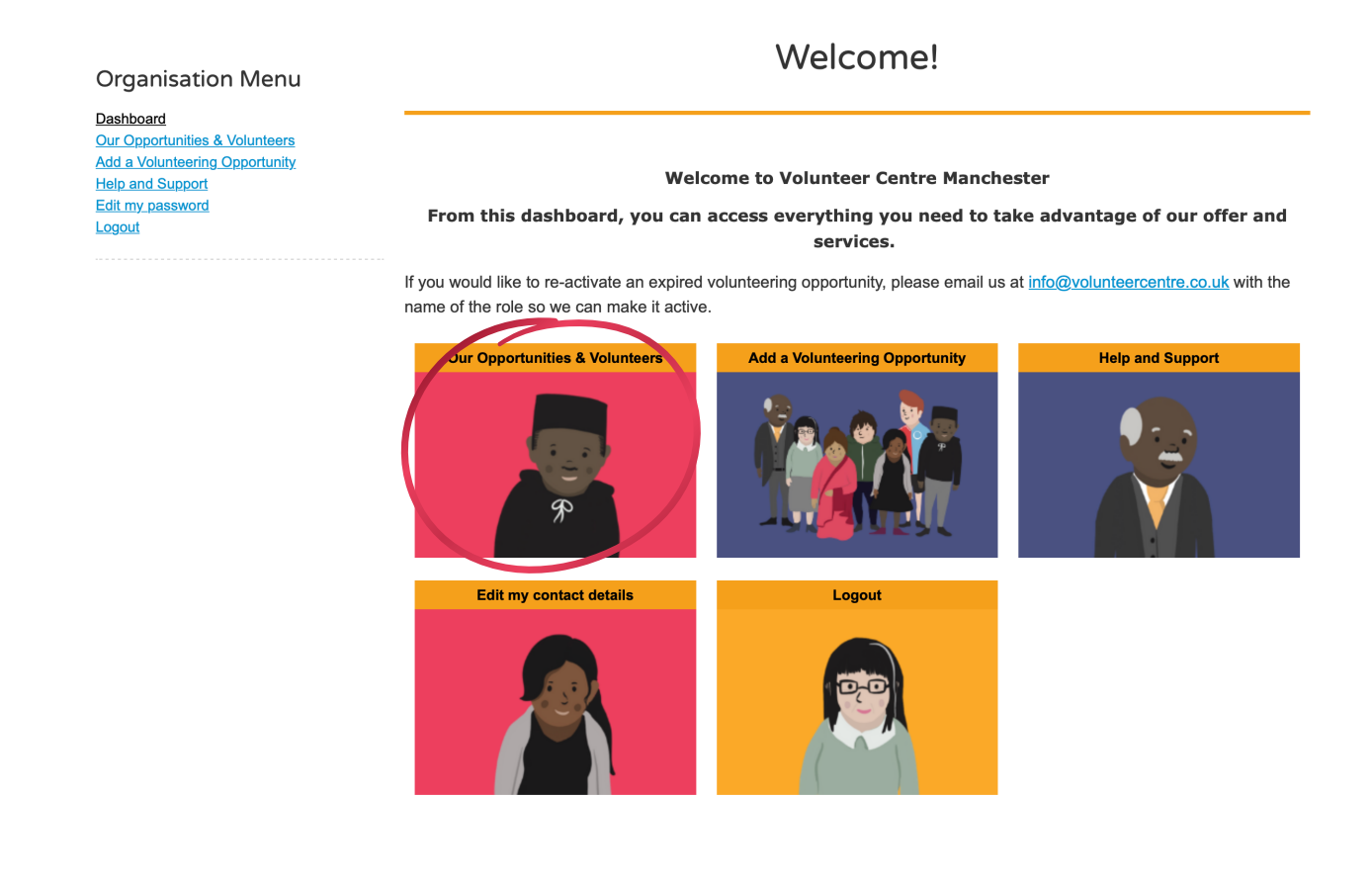

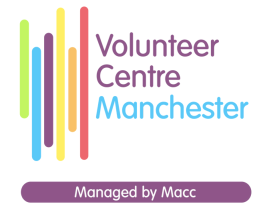

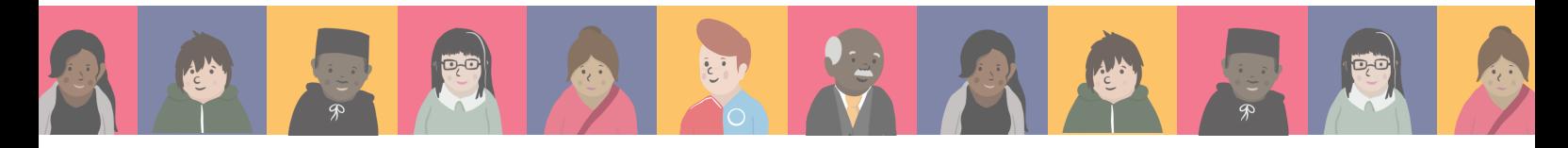

#### **On this page, you are presented with two categories: Live opportunities and Expired opportunities.**

### Our opportunities

Below is a list of your active and past volunteer opportunities. Click the download button to export these as a spreadsheet.

To view all of the volunteer applicants for a role, click on "View my volunteers" on the corresponding opportunity.

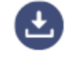

#### **Live Opportunities**

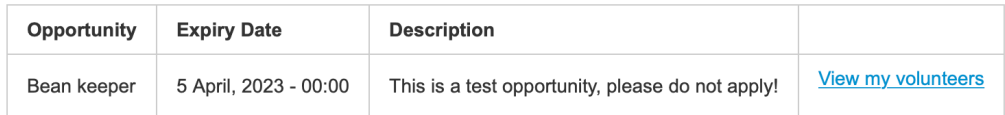

#### **Expired opportunities**

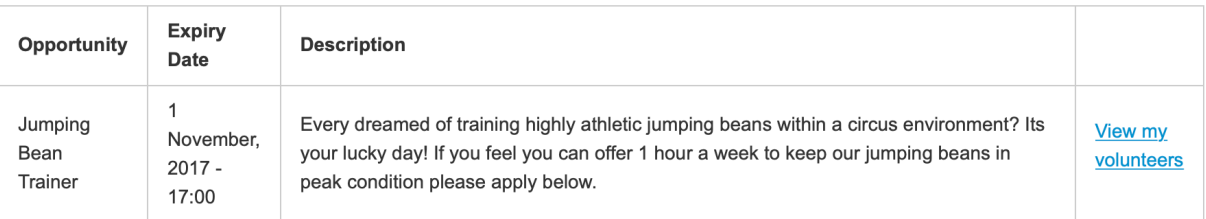

**Live opportunities: These have been verified by a VCM administrator and are currently viewable by anyone accessing the Volunteer Centre Manchester website. This category also provides some basic information relating to the role, such as: title, role description and expiry date.**

**If you would like to remove an opportunity from public view, please contact the Volunteer Centre Manchester team at [info@volunteercentremanchester.co.uk](mailto:info@volunteercentremanchester.co.uk) or on 0161 830 4770.**

**Expired opportunities: These are your volunteer opportunities which have had their end dates elapse. These opportunities are no longer visible to the public though you can still access the applicants data.**

**If you would like an expired opportunity to be active again, please contact the Volunteer Centre Manchester team at [info@volunteercentremanchester.co.uk](mailto:info@volunteercentremanchester.co.uk) or on 0161 830 4770.**

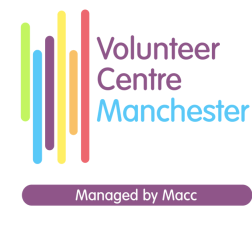

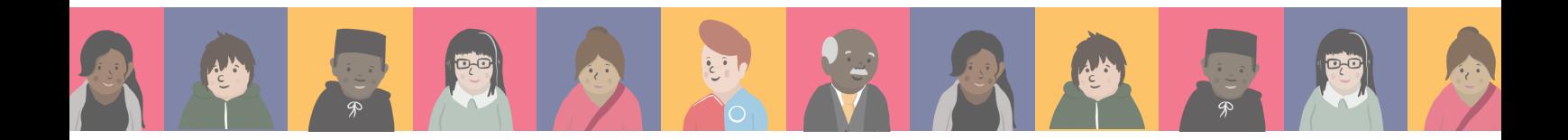

**From here, you are also able to export the list of both active and past volunteer opportunities as a spreadsheet. Simply click the blue button to do this.**

#### Our opportunities

Below is a list of your active and past volunteer opportunities. Click the download button to export these as a spreadsheet.

To view all of the volunteer applicants for a role, click on "View my volunteers" on the corresponding opportunity.

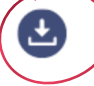

#### **Live Opportunities**

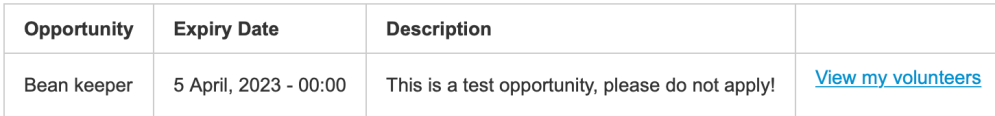

#### **Expired opportunities**

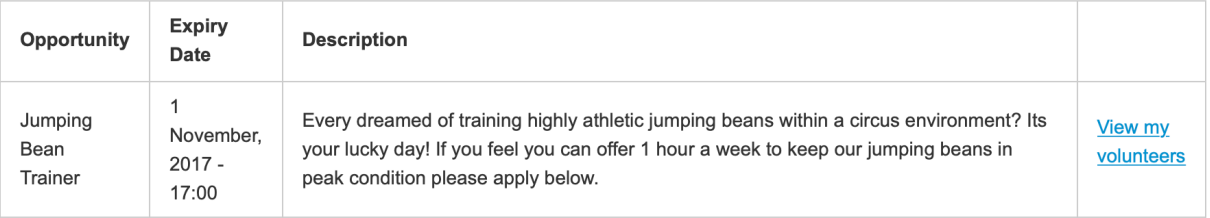

### **Reviewing applicants:**

**To access a full list of applicants per opportunity, locate the appropriate role and select the 'View my volunteers'.**

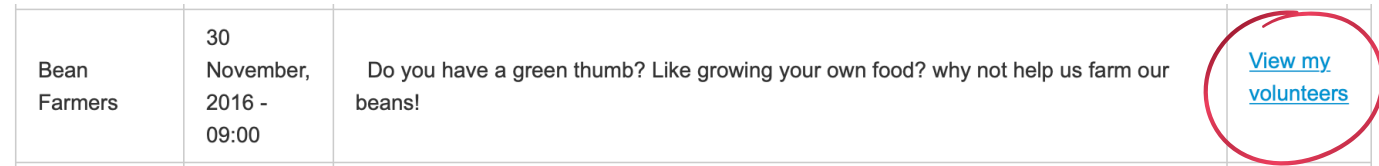

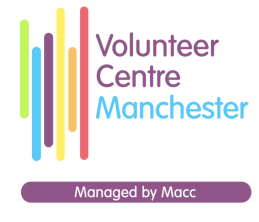

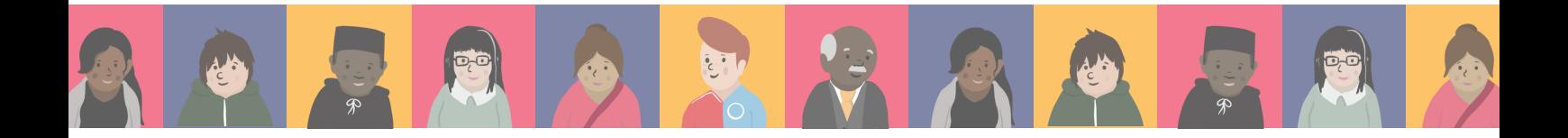

**Once redirected to the 'Our Volunteers' page, you will be able to view basic information relating to your applicants, including contact details and reason for applying.**

### **Our Volunteers**

You can update a volunteer's status to reflect any changes including hours logged, training recieved or referred to another organisation.

Select the CSV button below to export a list of your volunteers, including their full contact details and reasons for applying.

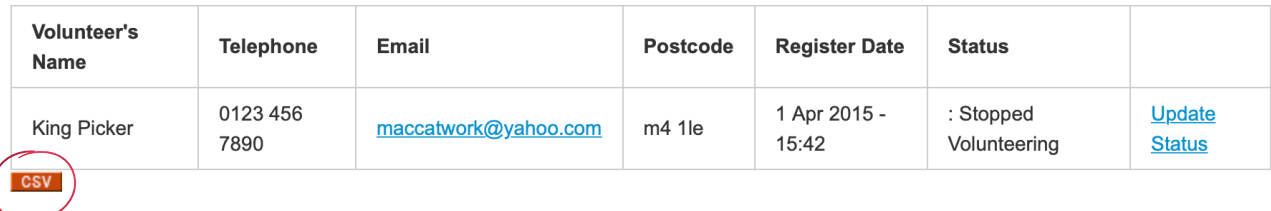

**Once again, you are able to export this as a spreadsheet. Click the 'CSV' button to do this.**

### **Updating volunteer statuses:**

**By utilising our volunteer management system, you are able to upload opportunities, record applicant's data and manage volunteer information from a single location, ensuring you manage your volunteer application process in a more streamline manner.**

#### **Our Volunteers**

You can update a volunteer's status to reflect any changes including hours logged, training recieved or referred to another organisation.

Select the CSV button below to export a list of your volunteers, including their full contact details and reasons for applying.

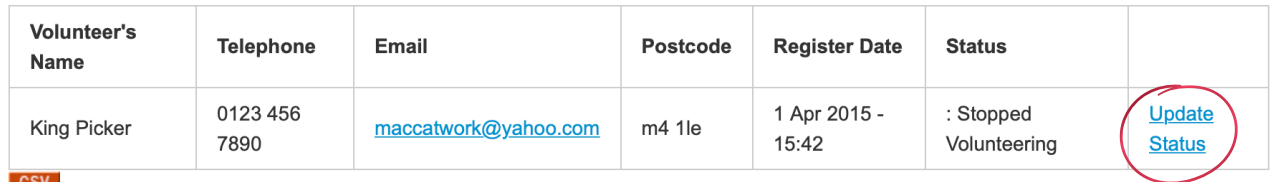

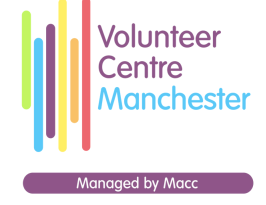

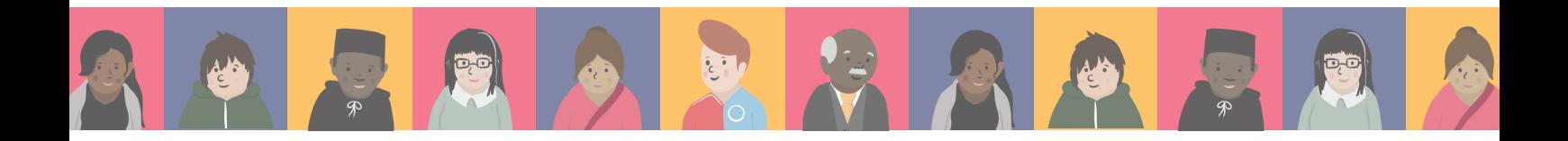

**Once redirected to the page shown below, please select the correct option from the 'Participant Status' drop box.**

**Update Participant Status** 

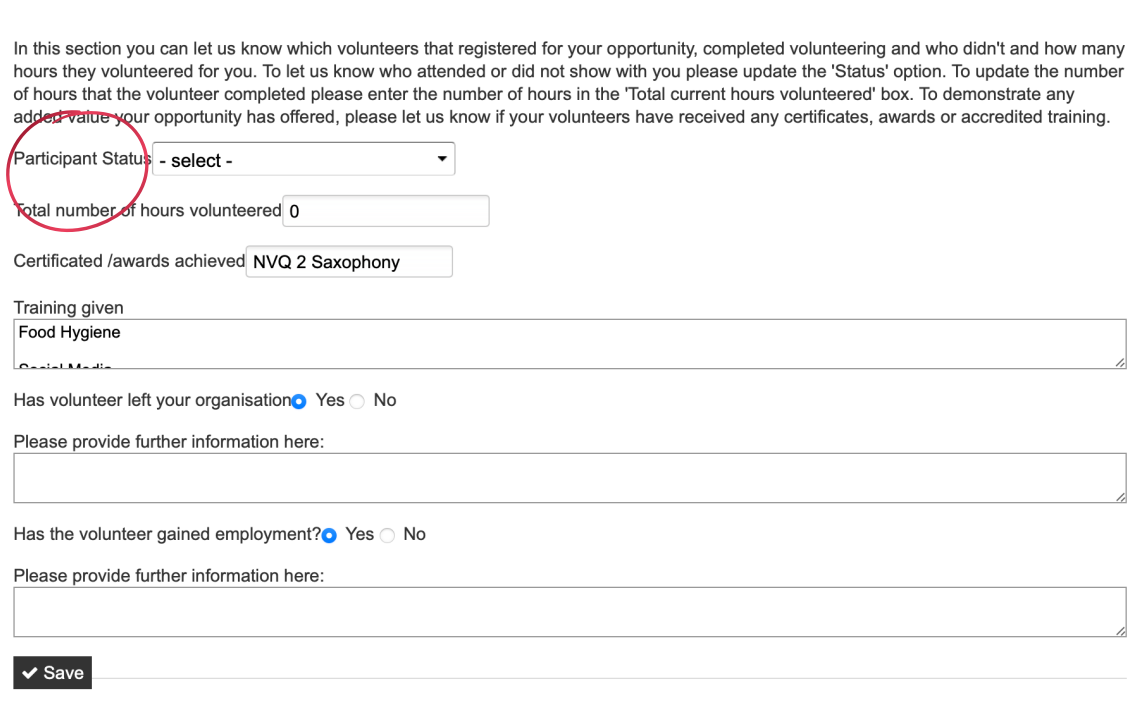

**From these options, you are able to track the progress of all applicants.**

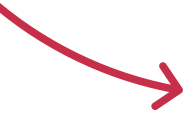

**You are also able to track the number of hours given by the volunteer. This is useful if you want to acknowledge and give recognition for any milestones reached (e.g. 50/100 hours volunteering).**

Total number of hours volunteered 0

 $\checkmark$  - select -

**Attended** 

No-show

**Stopped Volunteering** 

Initial contact made with Volunteer

- Interviewed volunteer
- Attended / Placed

Started volunteering with us

Not a suitable volunteer

Referred back to Volunteer Centre

Referred to another organisation

Stopped volunteering with us

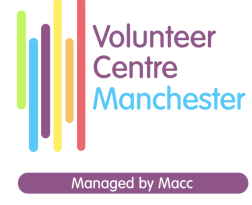

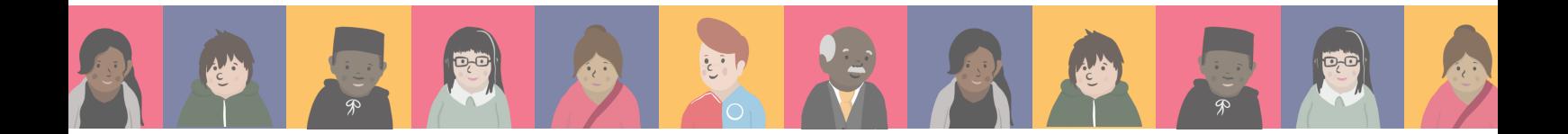

**Entering and updating volunteer information relating to training and qualifications gained by volunteers is a similar process to volunteer hours. Add in details and click save.**

Certificated /awards achieved NVQ 2 Saxophony

Training given

Social Media

**You are also able to provide details once a volunteer has moved on from your organisation; this could be a space to include volunteer feedback, any references and if the volunteer gained employment or placements due to experience gained at your organisation.**

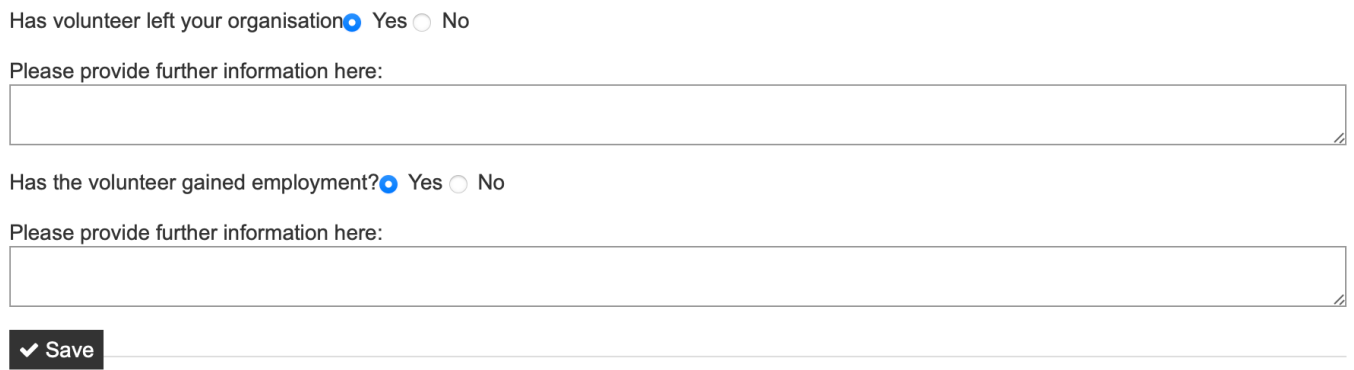

**Clicking save will take you back to the 'Our Volunteers' page.**

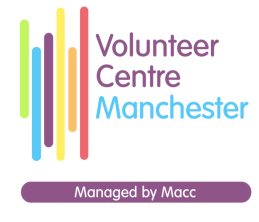